## **Welcome to the Online Communication Center**

Here is a guide to creating, joining, and using online consultation for the Communication Center. If you need individual help scheduling or accessing your appointment email **commcenter@jmu.edu** Visit **jmu.edu/commcenter** for test prep, presentation tips, and extra resources

## **Scheduling**

Make sure you have your account set up, if you don't have one, take the time to make one. We recommend that you set up email reminders to help you remember your appointment times. When you log in please click the Online Communication Center Spring 2020 option.

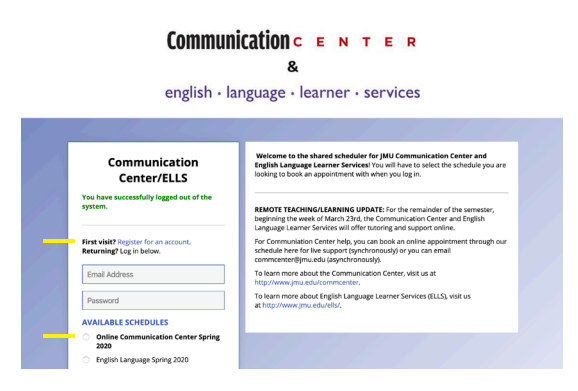

Once you are logged in, find an open appointment time (one of the white boxes) that works for you. Click the box to open a new window to schedule your appointment.

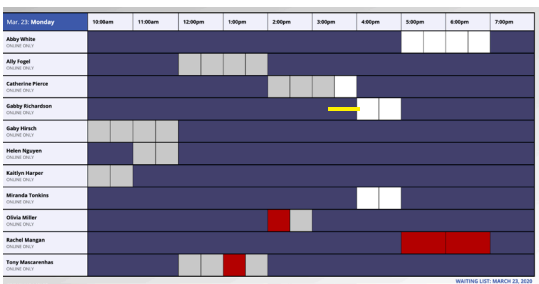

Fill out your information, we recommend uploading the files that you are working on for your project so your consultant can better help you. If you are working in a Google Doc or Google PowerPoint and would like to share it with your consultant you can put the link in the goals section, or share it with the tutor during the appointment.

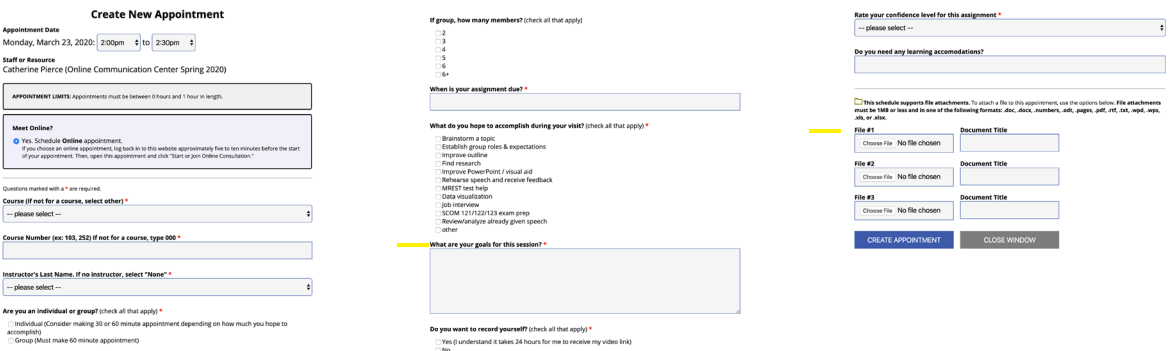

## APPOINTMENT

Please log back on to the appointment portal 10-5 minutes before your appointment to make sure everything is set up and working properly. Click on your appointment, this will open a new window.

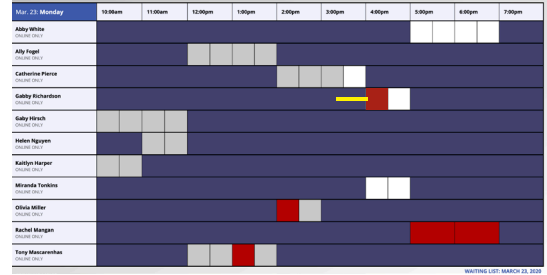

At the top of the screen, there is a red link "START OR JOIN ONLINE CONSULTATION" to join your online appointment, click the link. You will be brought to the page where your online consultation will take place.

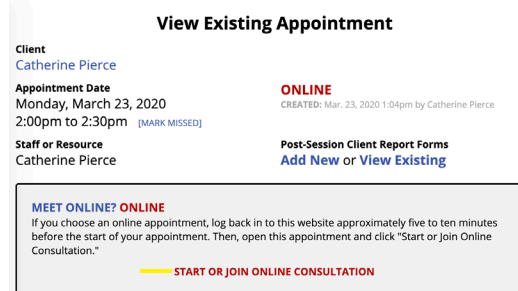

You can choose whether to allow camera and/or microphone access during the appointment. You may have to grant your browser access to use these tools. If you are not comfortable with microphone access, you can communicate with your consultant through the chat bar located on the right.

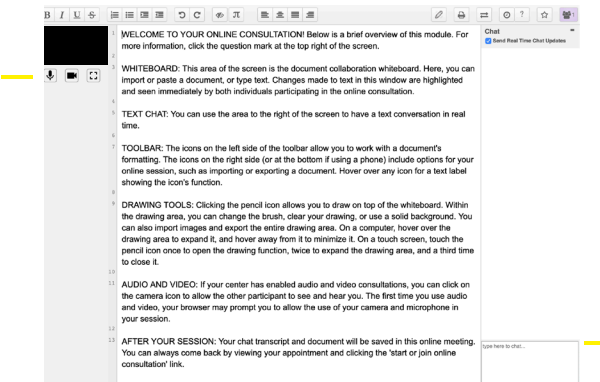

Once it's time for your appointment, your consultant will join as well.

When you are done with the appointment you can exit the browser to end it, if you need to revisit any of the work done during your appointment, you can reopen the page, by going back through the appointment portal, and going to your original appointment. The work from that session and chat transcript will still be there.

If you are still experiencing problems please email **commcenter@jmu.edu** and someone can help you.